# Business Messenger Whitelabel - Android

### Application identifier

First of all you need to choose an application ID for your app. An application ID is a unique name for your app, used to identify it in the Google Play Store and on Android devices.

This name should follow this naming convention: your brand domain (reversed) then your app name (lowercase and without spaces) joined with a dot in between. For example, if your domain is "example.com" and your app name will be "BrandName Messenger" the resulting application ID will be: com.example.brandnamemessenger

This application ID will be used to create a Firebase project in the Firebase Console and to register your Android app on it.

This ID will also be needed from the Catapush staff to configure the build process of your customized app.

### Branding

Catapush needs a number of resources to customize the Messenger app with your branding.

### Icon resources:

The following icons can be customized:

● App icon

this will be displayed in the phone launcher (see pic n°1) must be 192x192px including 16px margin and it must follow the icon design [guidelines](https://material.io/design/iconography/product-icons.html#design-principles) preferred file format is vectorized SVG, otherwise resterized PNG

● Notification icon (optional) this will be shown in the status bar notification area when a message is received, it must be a monochrome white icon on transparent background sized 96x96px including 8px of margin on all sides format: PNG

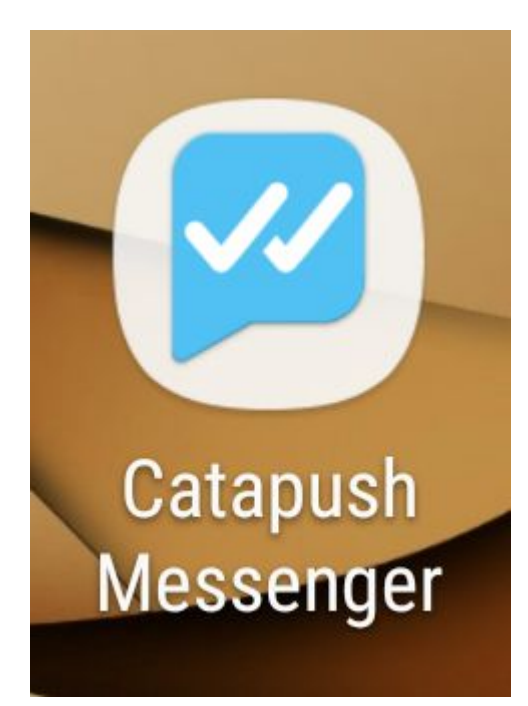

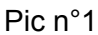

### String resources:

You should provide the following strings in each language you want to support in your app:

- App name this will be displayed in the phone launcher, under the app icon eg "BrandName" Messenger" (see pic n°1)
- Brand motto
- Brand description

This will be displayed in the about/help page. This can be what your company does, what product offers, its mission, ...

- Android notification channel display name this will be the name of the notification channel used to publish the received messages, this will appear in the device system settings, under your app notification preferences (see pic n°2, last row)
- Catapush conversations channels display names (optional) If you're planning to send messages through multiple conversation channels by making use of the Catapush REST API "channel" attribute you'll probably want to use a different and localized display name for them in your app UI (see pic n°3). This approach gives you 2 advantages: first, when the user switch languages on his device, the conversation channels display names get updated accordingly and secondly, if you'll ever want to correct or change a conversation channel name, we'll only need to release an updated version of your app without requiring you to change the "channel" attribute value server-side.

To accomplish this result please provide us with each value you'll be using in the "channel" attribute, and for each one of them please also provide all its localized display names.

All the messages without the "channel" attribute value set will be gathered in a "main"

default conversation channel so, please, provide the localized display names for it too.

If you intend to use the conversation channels feature without providing display names your app UI will fallback to the value you specified in the "channel" attribute when sending the message through the Catapush REST API.

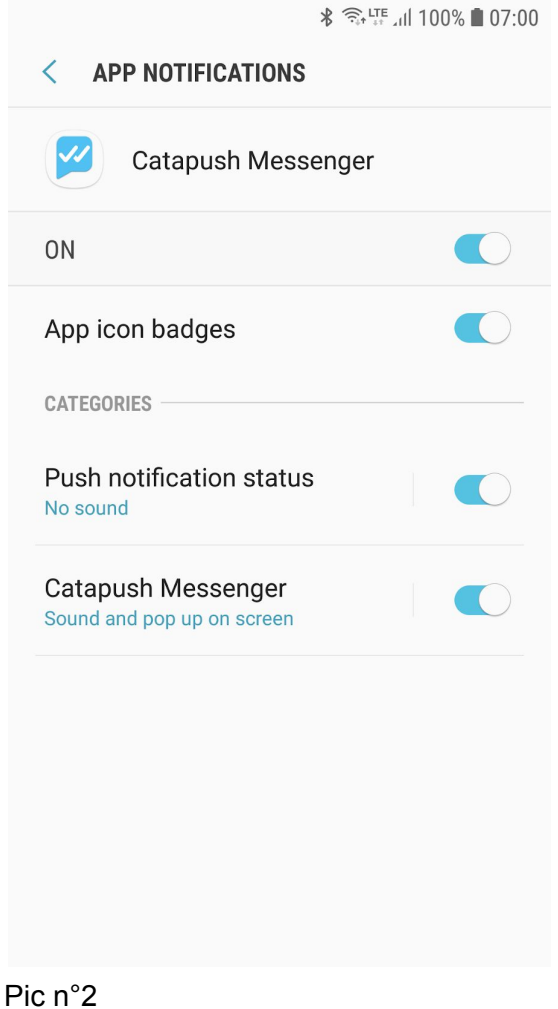

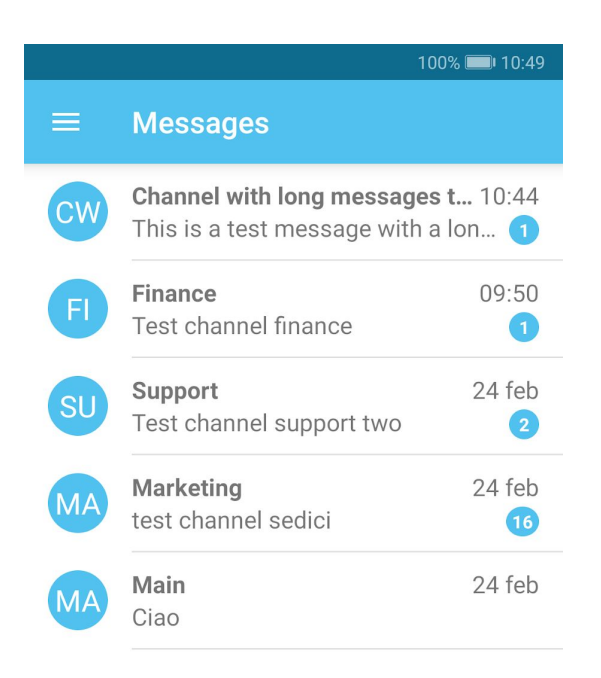

Pic n°3

### Color resources:

The following colors, in hexadecimal RGB format, are needed:

● Primary color

this should be the main color of your brand, it will be used paint the main components of the app such as bars background and some icons on white background (see pic  $n^{\circ}4$ 

● Accent color this color is used to highlight interactive controls in your app (see pic n°5) such as buttons and switches

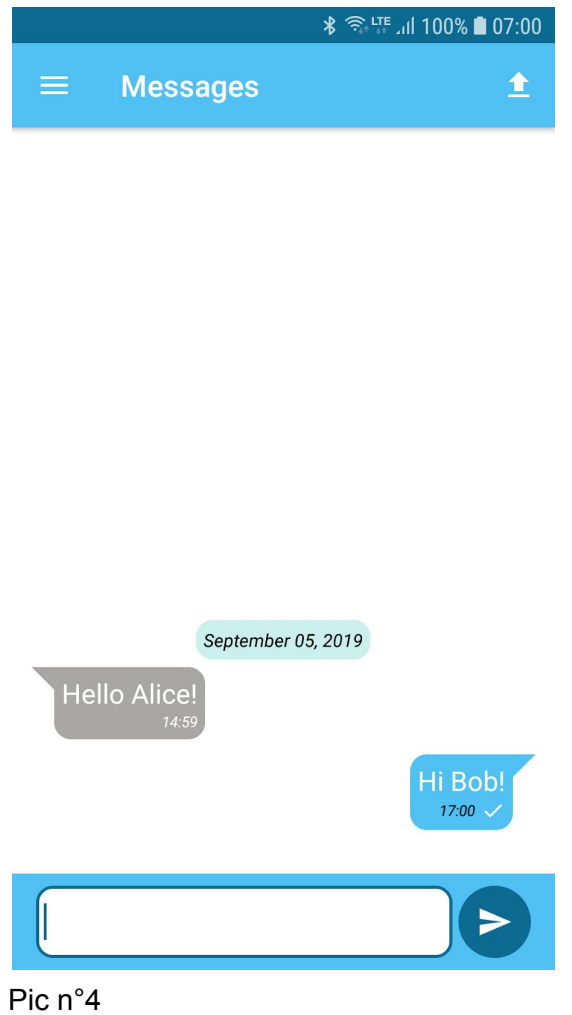

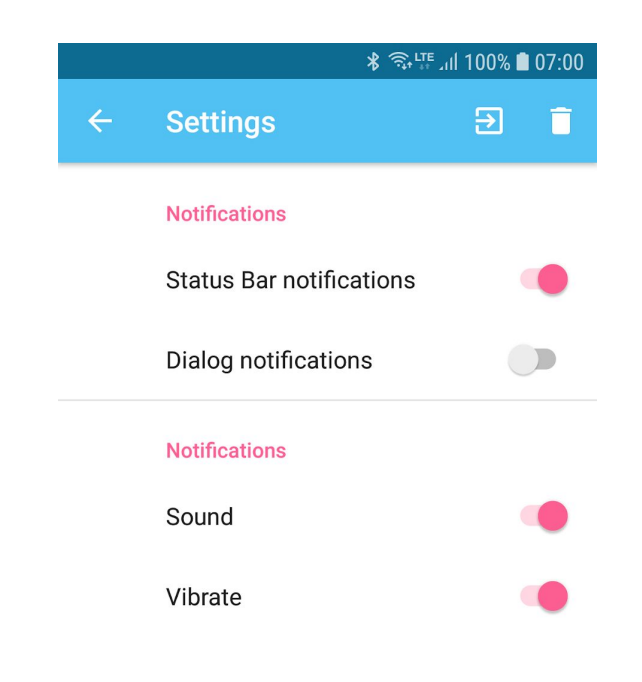

Pic n°5

### Graphic resources

Just two images will be required:

- Your brand logo Will be displayed in the navigation drawer. Size around 1024x220px, preferred format PNG (see pic n°6)
- Onboarding banner Suggested size 1440x680px, preferred format PNG (see pic n°7)

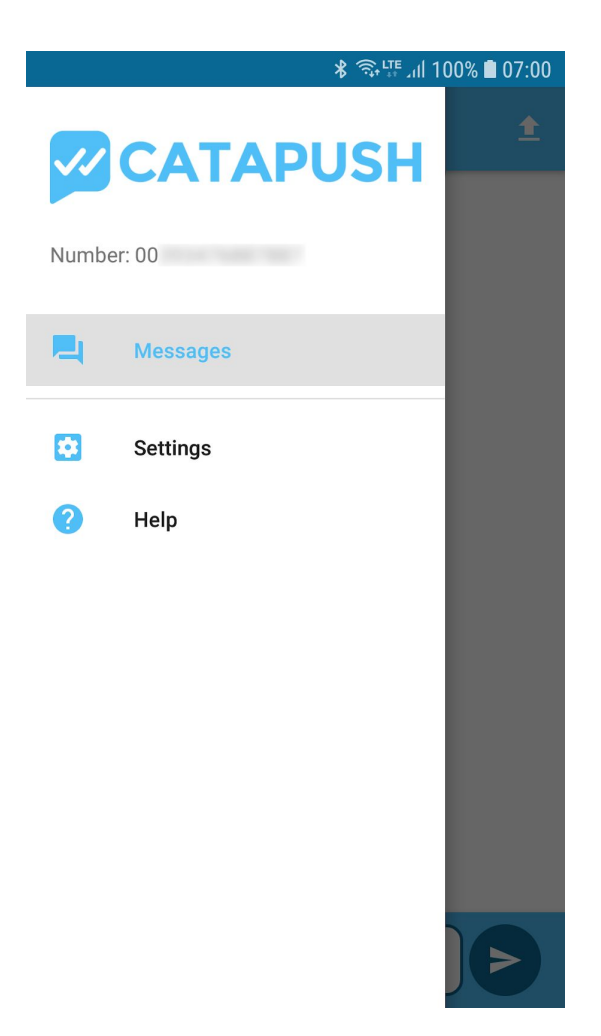

Pic n°6

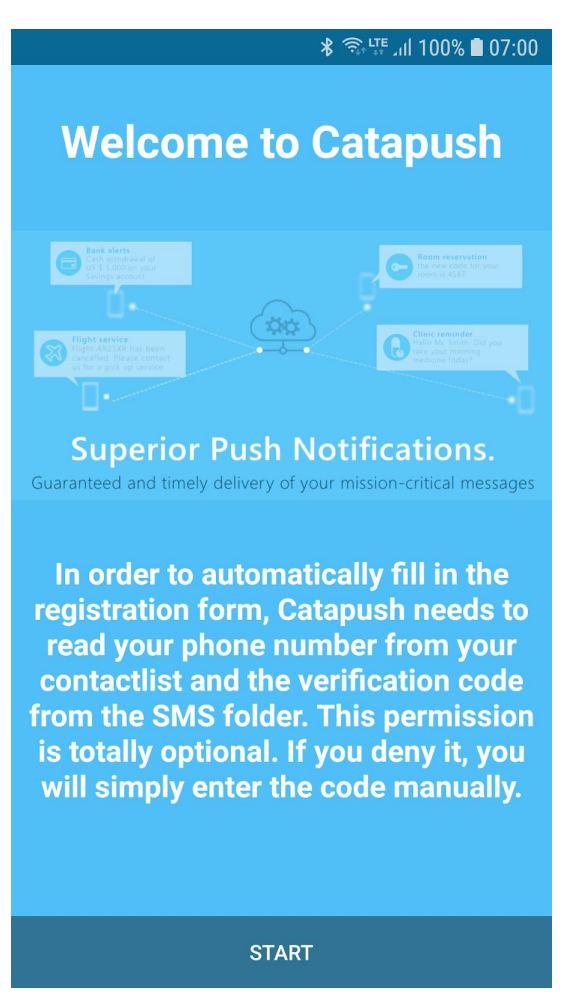

Pic n°7

# Create the Firebase project

Firebase will be used to track usage statistics and to remotely wake up your app when Catapush needs to deliver a message.

Create your project following the "step 1" of this guide: <https://firebase.google.com/docs/android/setup#create-firebase-project>

Once you've created your project click the gear icon at the top right corner of the side menu then choose "Users and permissions".

Now click "Add member" and type **catapush.com@gmail.com** and select **Owner** role.

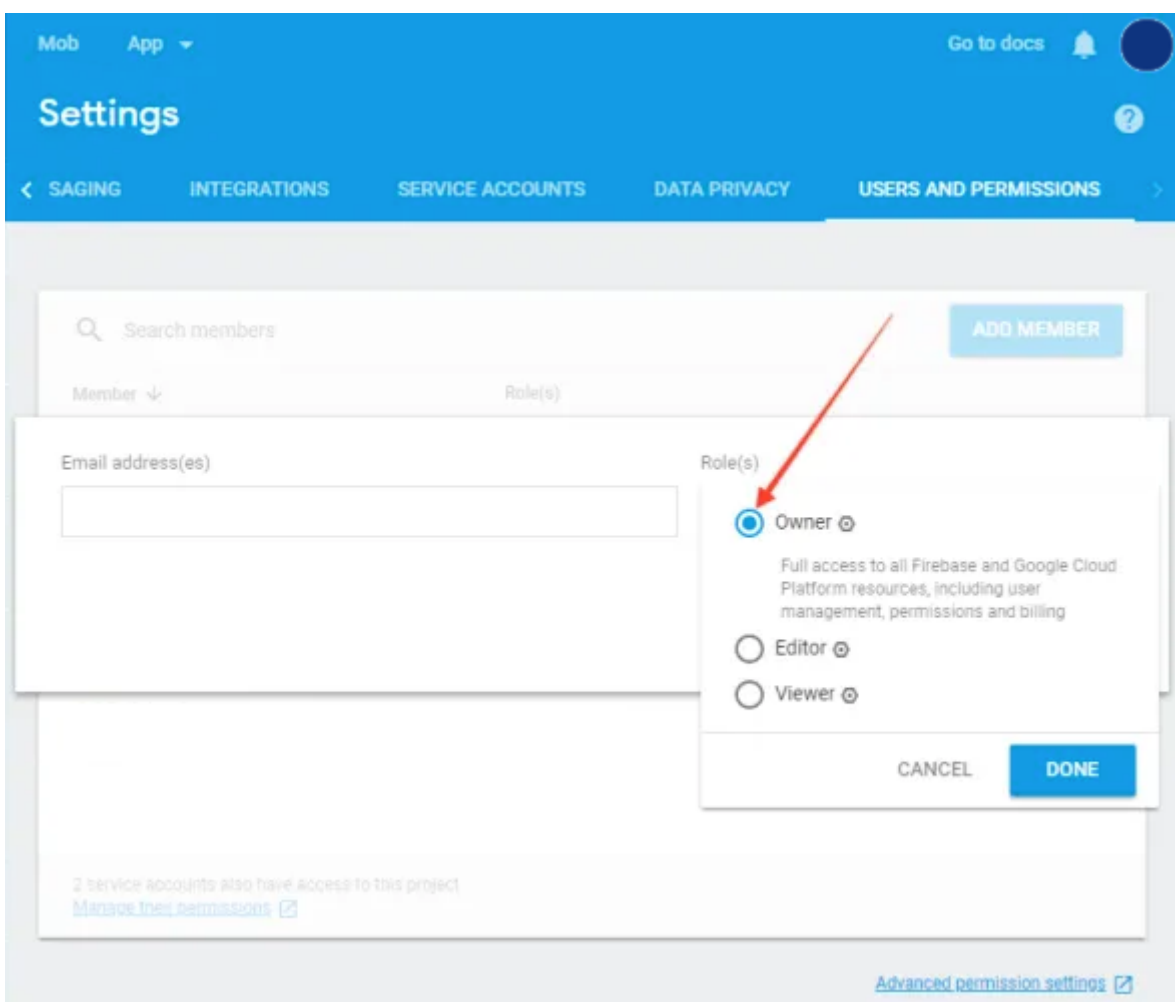

### Create the Catapush app

If you don't already have one, create a Catapush app with your Catapush account here: <http://www.catapush.com/panel/dashboard> Then send the App Key to the Catapush support team.

# Create your app listing on Google Play

If you don't already have one, create a Google Play Developer account. You can follow the official step-by-step guide here: <https://support.google.com/googleplay/android-developer/answer/6112435>

Go to your Play Console, select "All applications" > "Create application". Select a default language and add a title.

Then, create the store listing for your app: [https://support.google.com/googleplay/android-developer/answer/113469#store\\_listing](https://support.google.com/googleplay/android-developer/answer/113469#store_listing)

Take the content rating questionnaire: <https://support.google.com/googleplay/android-developer/answer/188189> Finally, set up pricing and distribution: <https://support.google.com/googleplay/android-developer/answer/6334373>

### Let Catapush staff manage your app

Go to your Play Console, click "Settings" > "Users & permissions".

Select "Invite new user" and complete the form with the following data: Email: catapush.com@gmail.com Access expiry date: Never Role: Release manager Permissions: click "Add an app" and select your app name

Press "Send invitation to confirm".

Contact Catapush support to inform them of the invitation so they can deploy the APK of your customized app.

# Recap

Send to the Catapush support team the following:

- The application identifier
- All the resources (icons, strings, colors, graphics) you gathered
- The google-services.json file
- Your Catapush app key

Remember to:

- Create a Catapush app in the Catapush dashboard
- Create a Firebase project,register your app with its application identifier and enable Phone under Authentication > Sign In Method

● Create a Play Store listing for your app and add our user as Release manager Wait for the Catapush support team to upload your app to the Play Store, then:

● Open the Firebase Console, go to the project settings then to your Android app and fill in the SHA1 value that the support team will have sent you.